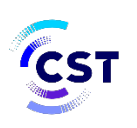

هيئة الاتصالات والفضاء والتقنية Communications, Space & **Technology Commission** 

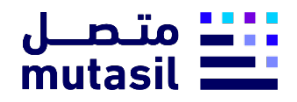

البوابة الرقمية

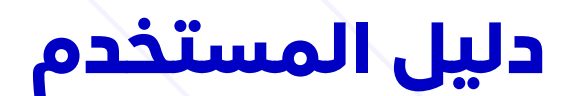

بوابة منشآت الاعمال

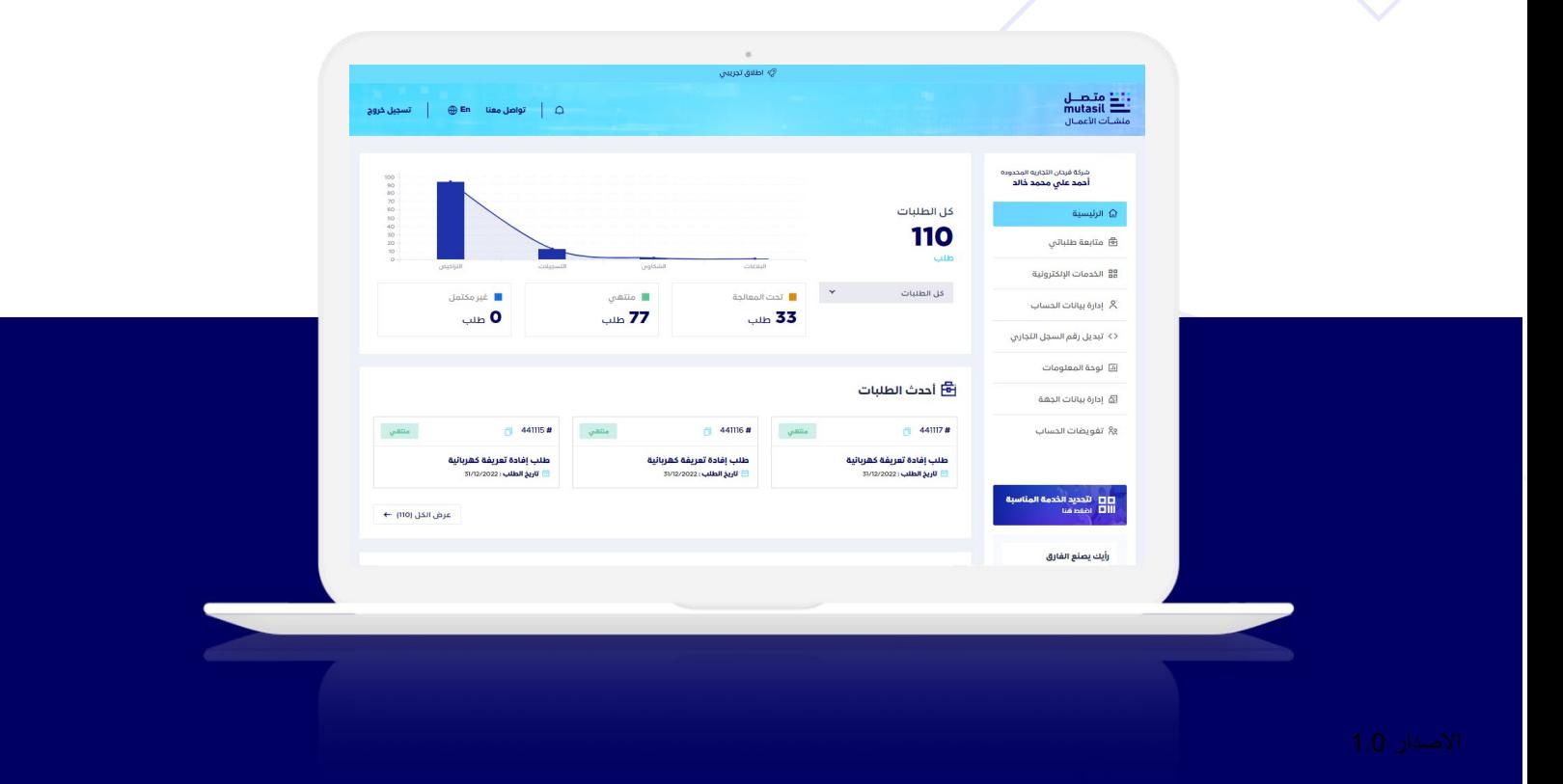

# <mark>دليل المستخدم</mark><br>بوابة منشآت الاعمال

CST

## <span id="page-1-0"></span>1. الفهرس

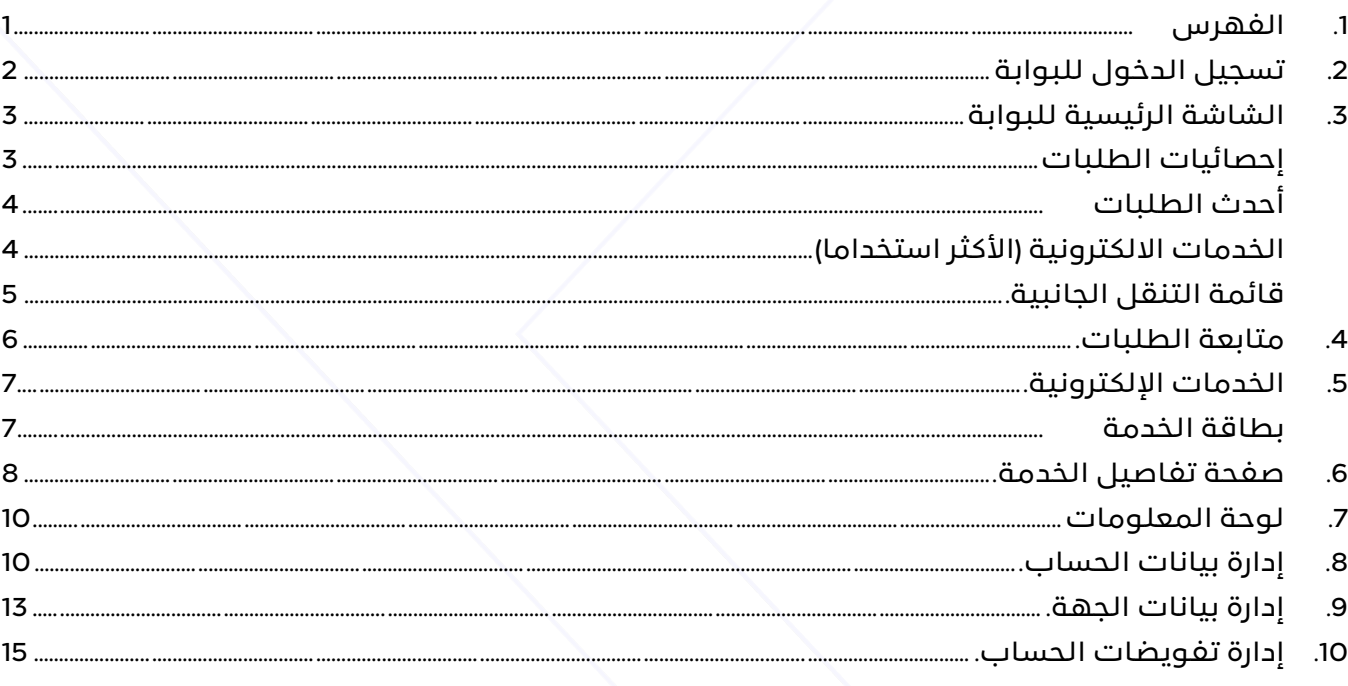

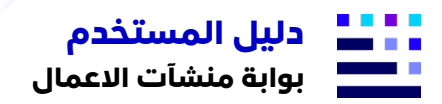

<span id="page-2-0"></span>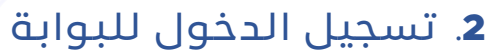

تبدأ مرحلة التسجيل من خلال زيارة الرابط التالي https://mutasilbus.citc.gov.sa

الخطوة الأولى اختيار نوع المنشأة

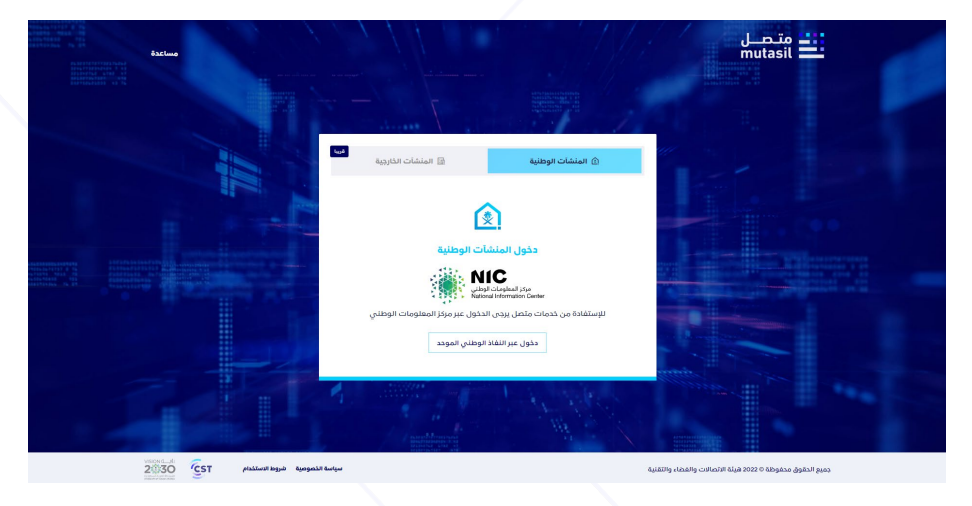

عند اختيار المنشآت الوطنية يتم نقل المستخدم الى شاشة النفاذ الوطني الموحد. (نفاذ)

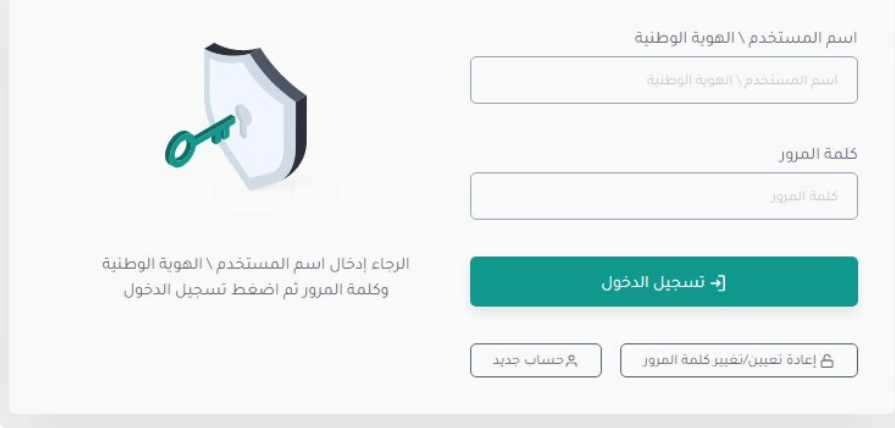

ومن ثم يتم توجيه المستخدم لشاشة اختيار السجل التجاري المرتبط بالهوية وبعد اختيار السجل يتم إعادة توجيه المستخدم الى شاشة البوابة الرئيسة

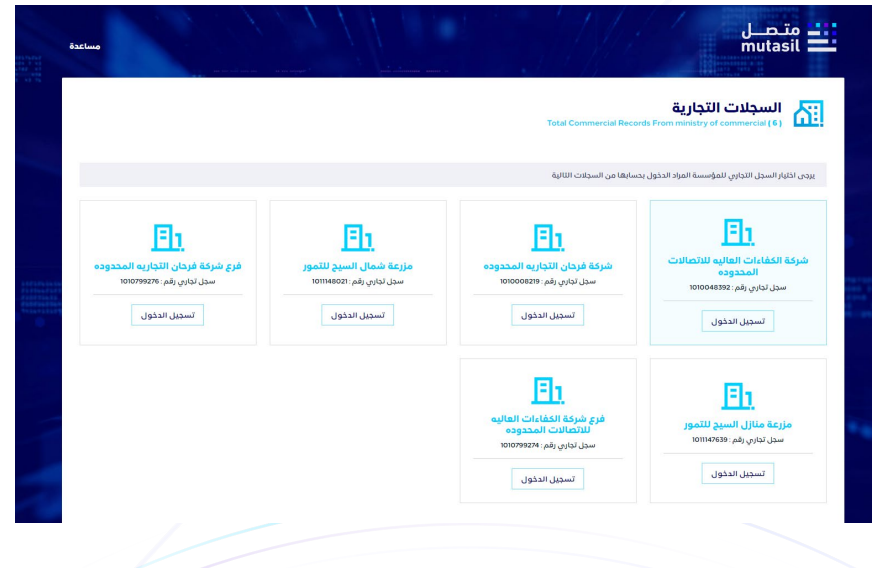

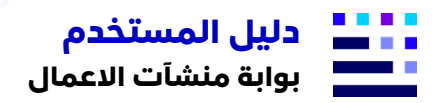

هيئة الاتصالات والفضاء والتقنية Communications, Space & **Technology Commission** 

<span id="page-3-0"></span>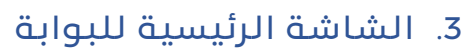

وهي الشاشة الأولى التي تظهر للمستخدم بعد تسجيل الدخول وتحتوى على الأقسام التالية :

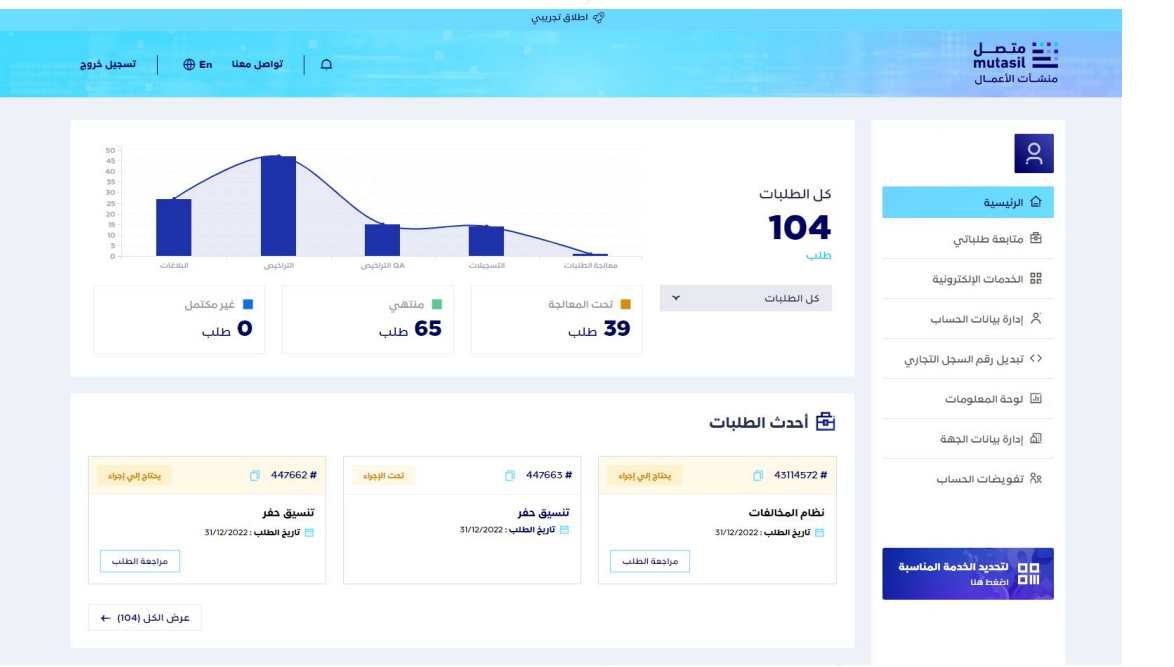

<span id="page-3-1"></span>• إحصائيات الطلبات

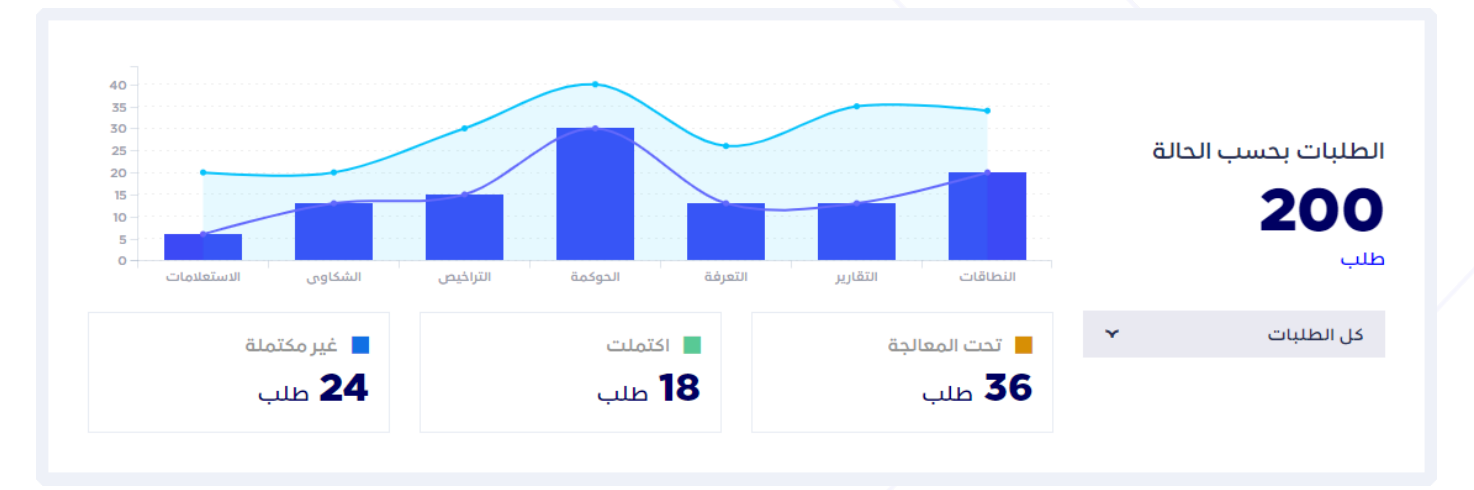

وتظهر في أعلى الشاشة احصائية لعدد الطلبات المسجلة في النظام مدعومة برسم بياني لعدد الطلبات حسب الخدمة مع وجود رقم توضيحي لعدد الطلبات حسب الحالة.

**3**

- o طلبات تحت المعالجة.
	- o طلبات منتهية.
	- o طلبات غير مكتملة.

مع توفير إمكانية فلترة الطلبات حسب الفترة الزمنية او تاريخ محدد

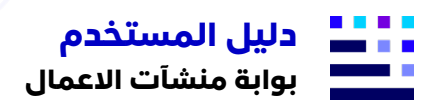

<span id="page-4-0"></span>• أحدث الطلبات

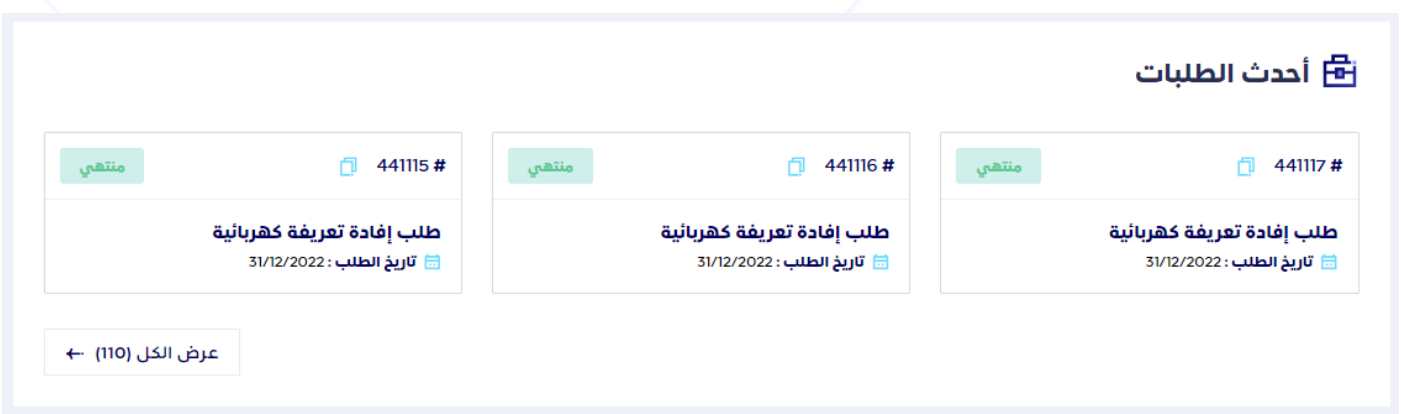

وتظهر قائمة بأحدث الطلبات للحساب مدعومة بأهم بيانات الطلب..

- o رقم الطلب (مع إمكانية الضغط على الزر لنسخ لرقم الطلب) .
	- o نوع الخدمة / طبيعة الطلب.
		- o تاريخ انشاء الطلب.
			- o حالة الطلب.

وبالضغط على زر عرض الكل يتم الانتقال لصفحة عرض كافة الطلبات.

<span id="page-4-1"></span>• الخدمات الالكترونية (الأكثر استخداما)

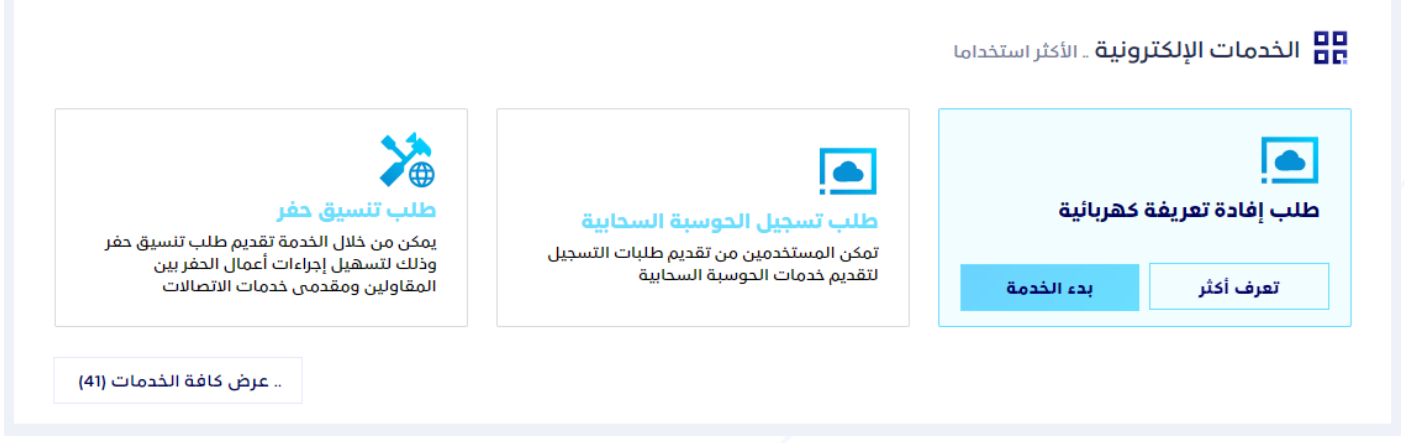

وبالضغط على زر عرض كافة الخدمات يتم الانتقال لصفحة عرض كافة الخدمات الإلكترونية.

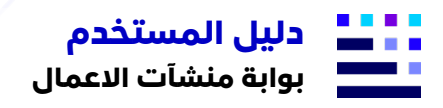

<span id="page-5-0"></span>• قائمة التنقل الجانبية.

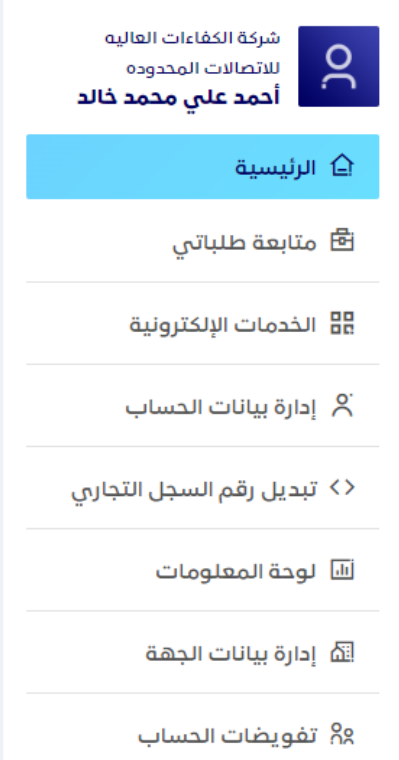

وتظهر قائمة التنقل الجانبية بشكل ثابت في كافة انحاء البوابة والتي تسمح للمستخدم التنقل بين اقسام البوابة الرئيسية مع إمكانية الاطلاع على بيانات الحساب الذي تم تسجيل الدخول به واسم الشركة (مقدم الخدمة).

- o الرئيسية .. وبالضغط عليه يتم تحويل المستخدم للصفحة الرئيسية للبوابة لعرض إحصائيات الطلبات واحدث الطلبات واحدث الخدمات.
	- متابعة طلباتي .. وبالضغط عليه يتم تحويل المستخدم لصفحة عرض كافة الطلبات.  $\circ$
- o الخدمات الإلكترونية .. وبالضغط عليه يتم تحويل المستخدم لصفحة كافة الخدمات الإلكترونية المقدمة في البوابة.
- o إدارة بيانات الحساب .. وبالضغط عليه يتم تحويل المستخدم لصفحة إدارة بيانات حساب المستخدم والتي تسمح بعرض بيانات المستخدم الأساسية مع إمكانية تعديل بيانات الاتصال الخاصة بالمستخدم.
	- o تبديل رقم السجل التجاري .. وبالضغط عليه يتيح للمستخدم التبديل بن السجلات التجارية المرتبطة به / بها
- o لوحة المعلومات .. وبالضغط عليه يتم تحويل المستخدم لصفحة خاصة بالمستندات الخاصة بالحساب.
- o إدارة بيانات الجهة .. وبالضغط عليه يتم تحويل المستخدم لصفحة إدارة بيانات الجهة الرئيسية.
	- o تفويضات الحساب .. وبالضغط عليه يتم تحويل المستخدم لصفحة إدارة تفويضات الحساب للسماح لمستخدمين اخرين بالوصول لادارة حساب الجهة حسب الخدمات التي تم تفويضهم عليها.

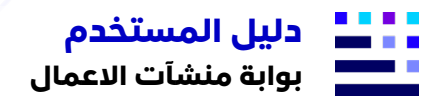

#### <span id="page-6-0"></span>.4 متابعة الطلبات.

يتم الوصول لهذا القسم عبر الضغط على زر متابعة الطلبات بالقائمة الجانبية وتظهر بالشكل التالي

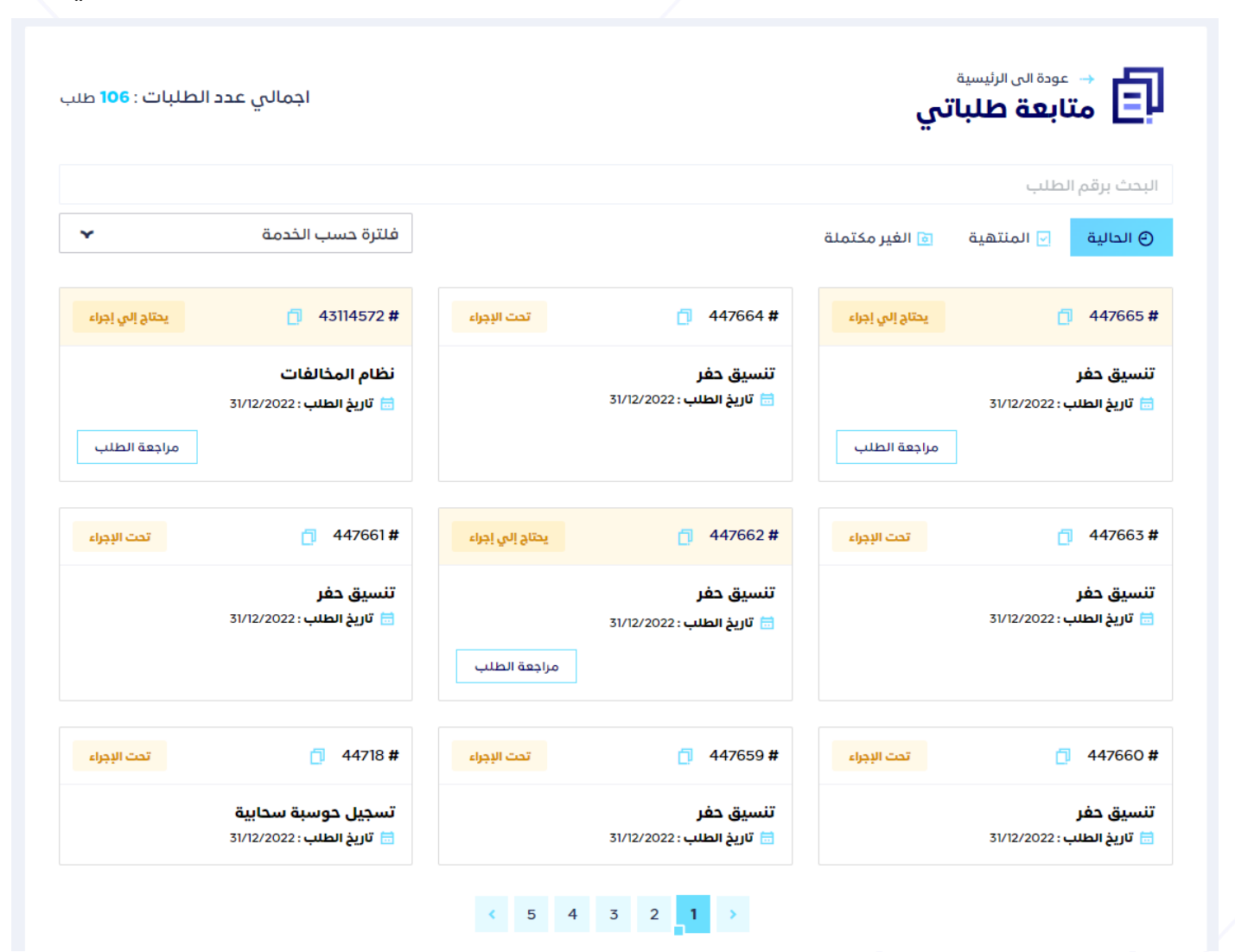

وبالانتقال الي صفحة عرض متابعة طلباتي التي تخص حساب الجهة مع إمكانية الفلترة بالمدخلات التالية:

- o بحث في الطلبات برقم الطلب .. ويتم ادخال رقم الطلب المراد البحث عنه في حقل البحث لبتم فلترة الطلب حسب الرقم المدخل.
	- o فلترة الطلبات حسب الحالة .. ويسمح النظام فلترة الطلبات بواحدة من الحالات التالية
		- i. الطلبات الحالية
		- ii. الطلبات المنتهية
		- iii. الطلبات الغير مكتملة
- o . فلترة الطلبات حسب الخدمة .. ويتم فلترة الطلبات حسب الخدمة عبر الضغط علة القائمة المنسدلة لنوع الخدمة المراد فلترة الطلبات التابعة لها.

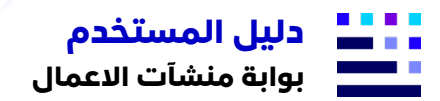

## <span id="page-7-0"></span>.5 الخدمات الإلكترونية.

يتم الوصول لهذا القسم عبر الضغط على زر الخدمات الإلكترونية بالقائمة الجانبية وتظهر بالشكل التالي

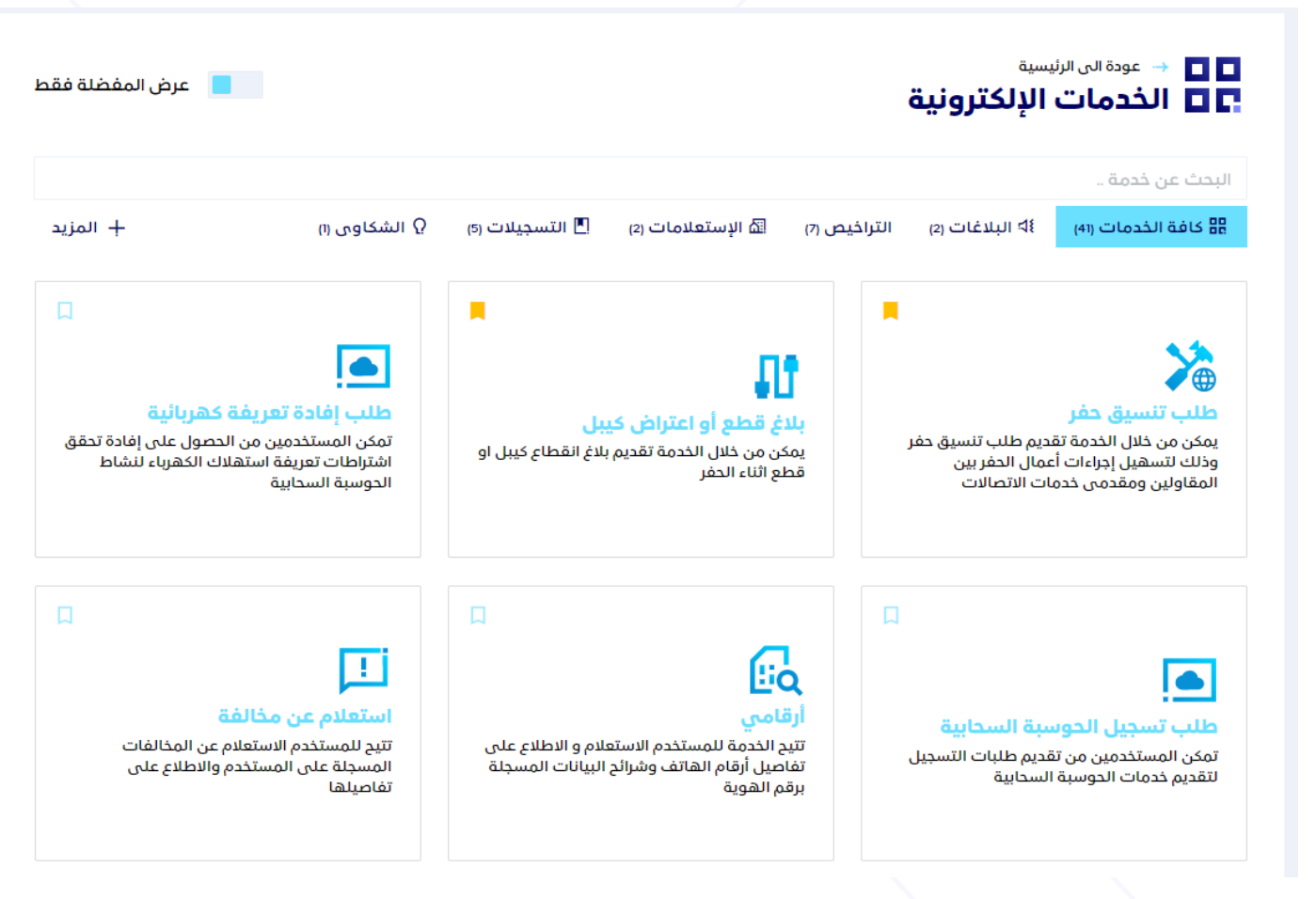

وبالانتقال الي صفحة عرض كافة الخدمات الإلكترونية مع إمكانية الفلترة بالمدخلات التالية:

- o بحث في الخدمات الإلكترونية.. ويتم ادخال اسم الخدمة او كلمة من الوصف المختصر للخدمة المراد البحث عنها في حقل البحث.
	- o فلترة الخدمات حسب التصنيف .. ويسمح النظام فلترة الخدمات الالكترونية بواحدة من التصنيفات الفرعية للخدمات الإلكترونية
	- o . فلترة الخدمات المفضلة .. ويتم فلترة الخدمات المفضلة عبر الضغط على زر عر المفضلة فقط بأعلى الصفحة.
	- o . إضافة / إزالة الخدمة لقائمة الخدمات المفضلة .. ويتم إضافة او إزالة الخدمة من قائمة المفضلة عبر الضغط على ايقونة في اعلى يسار بطاقة الخدمة.

#### <span id="page-7-1"></span>• بطاقة الخدمة

وتتكون بطاقة الخدمة من اسم الخدمة ووصف مختصر عن الخدمة ايقونة المفضلة وأزرار تعرف اكثر وزر بدأ الخدمة كالمثال التالي

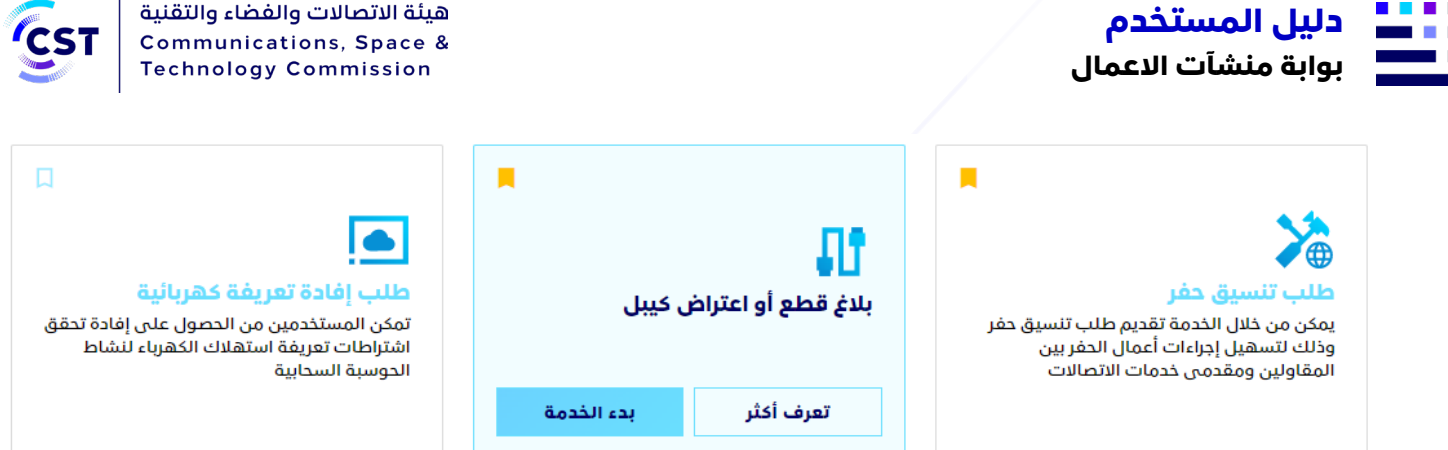

وبتمرير المؤشر على بطاقة الخدمة تظهر الازرار التالية :

- o تعرف أكثر .. وبالضغط على هذا الزر يتم توجيه المستخدم الي الصفحة التفصيلية للخدمة والتي تحتوى على كافة البيانات التعريفية بالخدمة والية تنفيذها.
- o بدء الخدمة .. وبالضغط على هذا الزر يتم توجيه المستخدم لنموذج الخدمة والذي يحتوى على البيانات المطلوبة لانشاء طلب جديد

## <span id="page-8-0"></span>.6 صفحة تفاصيل الخدمة.

يتم الوصول لهذا القسم بالضغط على زر تعرف اكثر للخدمة وتظهر بالشكل التالي:

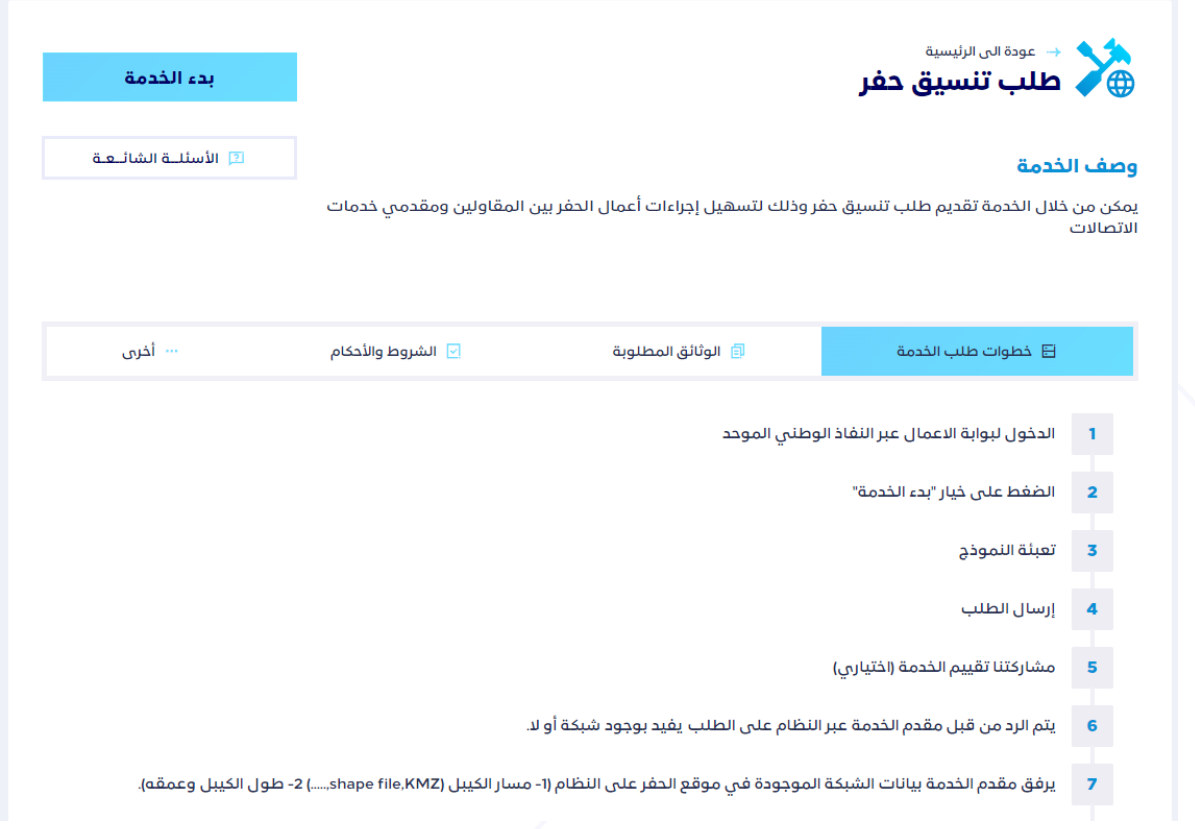

وتعرض الصفحة كافة البيانات التفصيلية للخدمة مع إمكانية تحميل الملف التعريفي بصيغة PDF

**8**

وتحتوي على البيانات التالية :

- o خطوات طلب الخدمة
- o الوثائق المطلوبة لتقديم الطلب

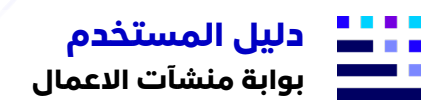

- o شروط الاستفادة بالخدمة واللوائح الخاصة بها
	- o البيانات الإضافية
	- i. قنوات تقديم الخدمة
		- ii. زمن تقديم الخدمة
			- iii. رسوم الخدمة

مع وجود إمكانية لعرض الأسئلة الشائعة الخاصة بالخدمة لعرض تساؤلات المستخدمين السابقين بخصوص تلك الخدمة كالمثال التالي:

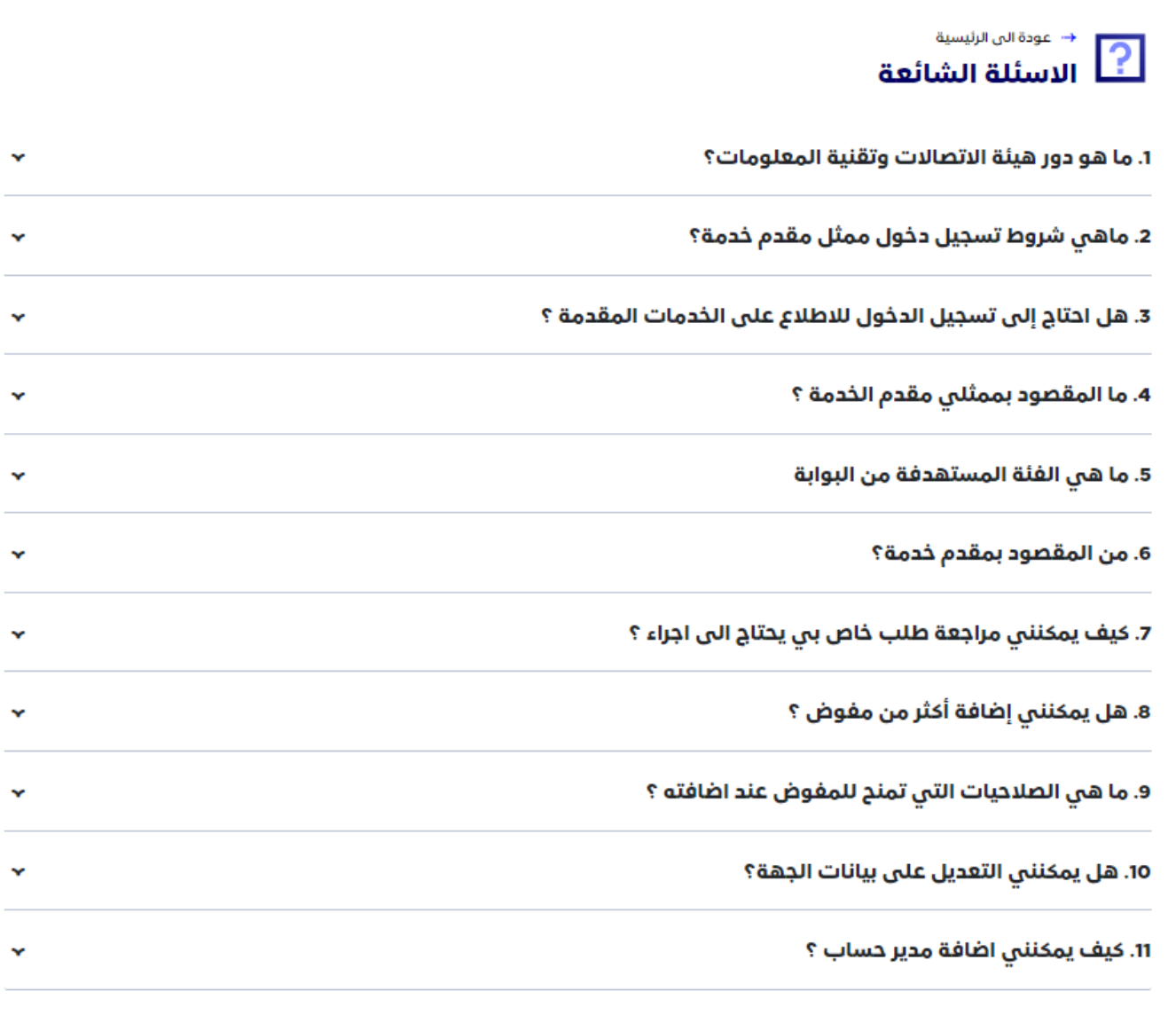

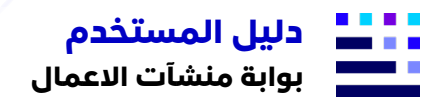

<span id="page-10-0"></span>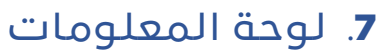

يتم الوصول لهذا القسم بالضغط على زر لوحة المعلومات بالقائمة الجانبية لتظهر بالشكل التالي :

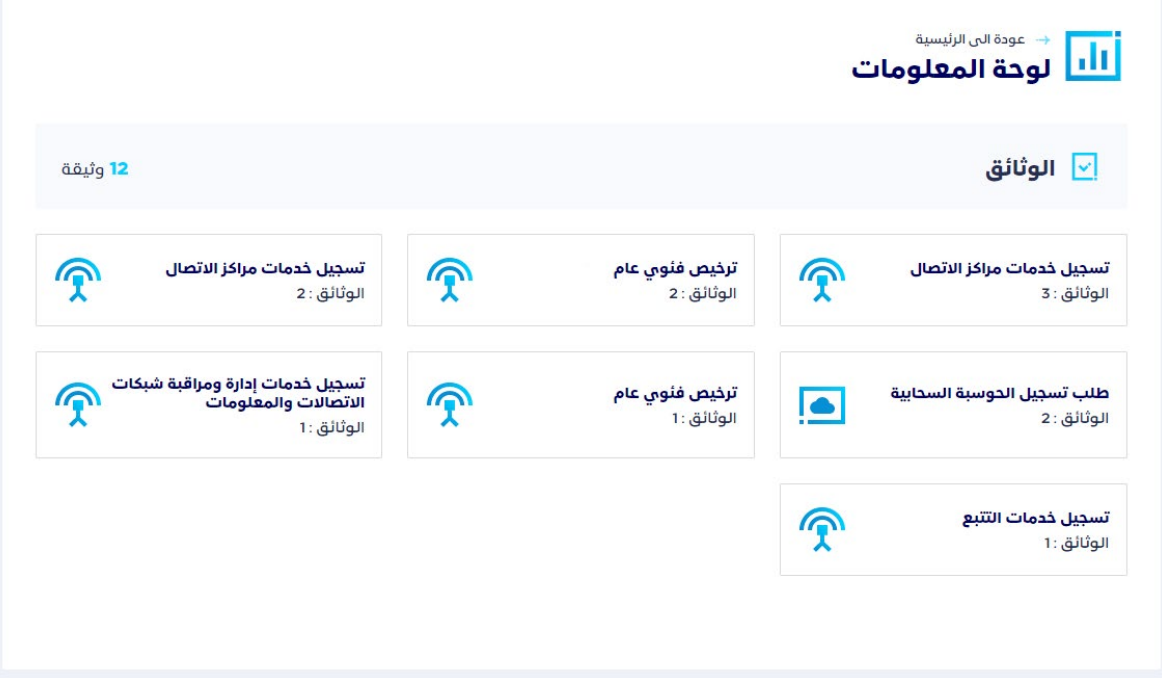

وتعرض الصفحة كافة الوثائق الخاصة بالجهة مصنفة حسب الخدمة.

# <span id="page-10-1"></span>.8 إدارة بيانات الحساب.

يتم الوصول لهذا القسم بالضغط على زر إدارة بيانات الحساب بالقائمة الجانبية لتظهر بالشكل التالي :

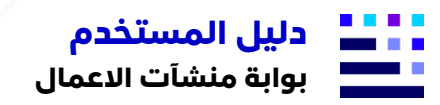

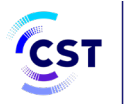

O ← عودة الى الرئيسية<br>۞ - إ<mark>دارة بيانات الحساب</mark> عودة الى الرئيسية  $\rightarrow$ 

#### بيانات المستخدم

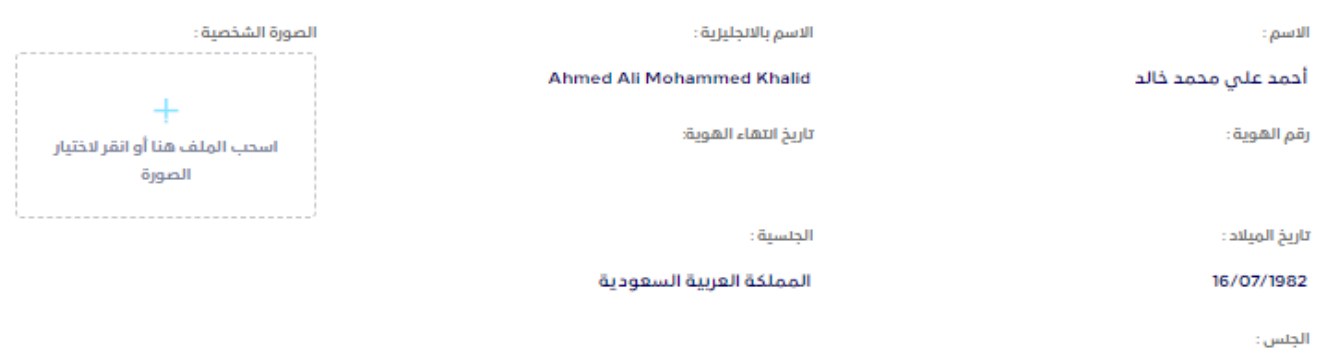

ذكر

#### بيانات العنوان الوطني

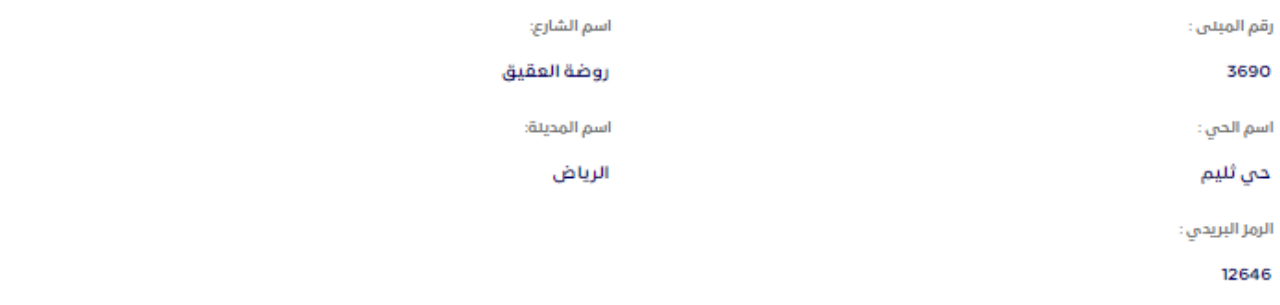

#### بيانات التواصل

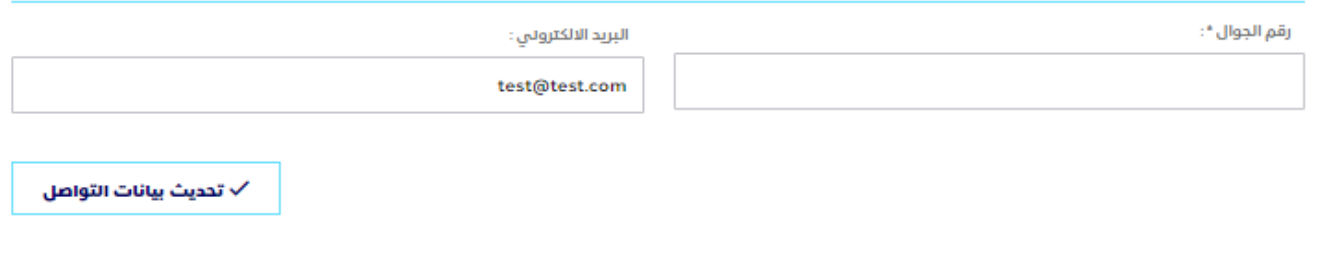

وتعرض الصفحة كافة بيانات المستخدم بالإضافة الي بيانات الاتصال وتحتوي على البيانات التالية :

- o بيانات المستخدم الأساسية
	- i. الاسم بالعربية
	- ii. الاسم بالإنجليزية
		- iii. رقم الهوية

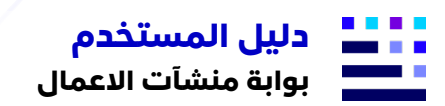

هيئة الاتصالات والفضاء والتقنية Communications, Space & **Technology Commission** 

- iv. تاريخ انتهاء الهوية
	- v. تاريخ الميلاد
		- vi. الجنسية
	- vii. الصورة الشخصية
	- o بيانات العنوان الوطني
		- i. رقم المبنى
		- ii. اسم الشارع
		- iii. اسم الحي
		- iv. اسم المدينة
		- v. الرمز البريدي
			- o بيانات التواصل
			- i. رقم الجوال
	- ii. البريد الالكتروني

ويسمح لك النظام بالتعديل على بيانات التواصل عبر تحديثها بالحقول الخاصة بها والضغط على زر تحديث بيانات التواصل.

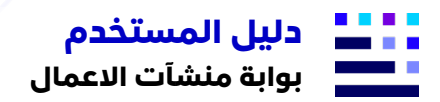

<span id="page-13-0"></span>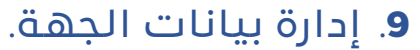

يتم الوصول لهذا القسم بالضغط على زر ادارة بيانات الجهة بالقائمة الجانبية ليتم توجيه المستخدم لصفحة إدارة بيانات الجهة و تنقسم الي ثلاثة اقسام رئيسية بالشكل التالي :

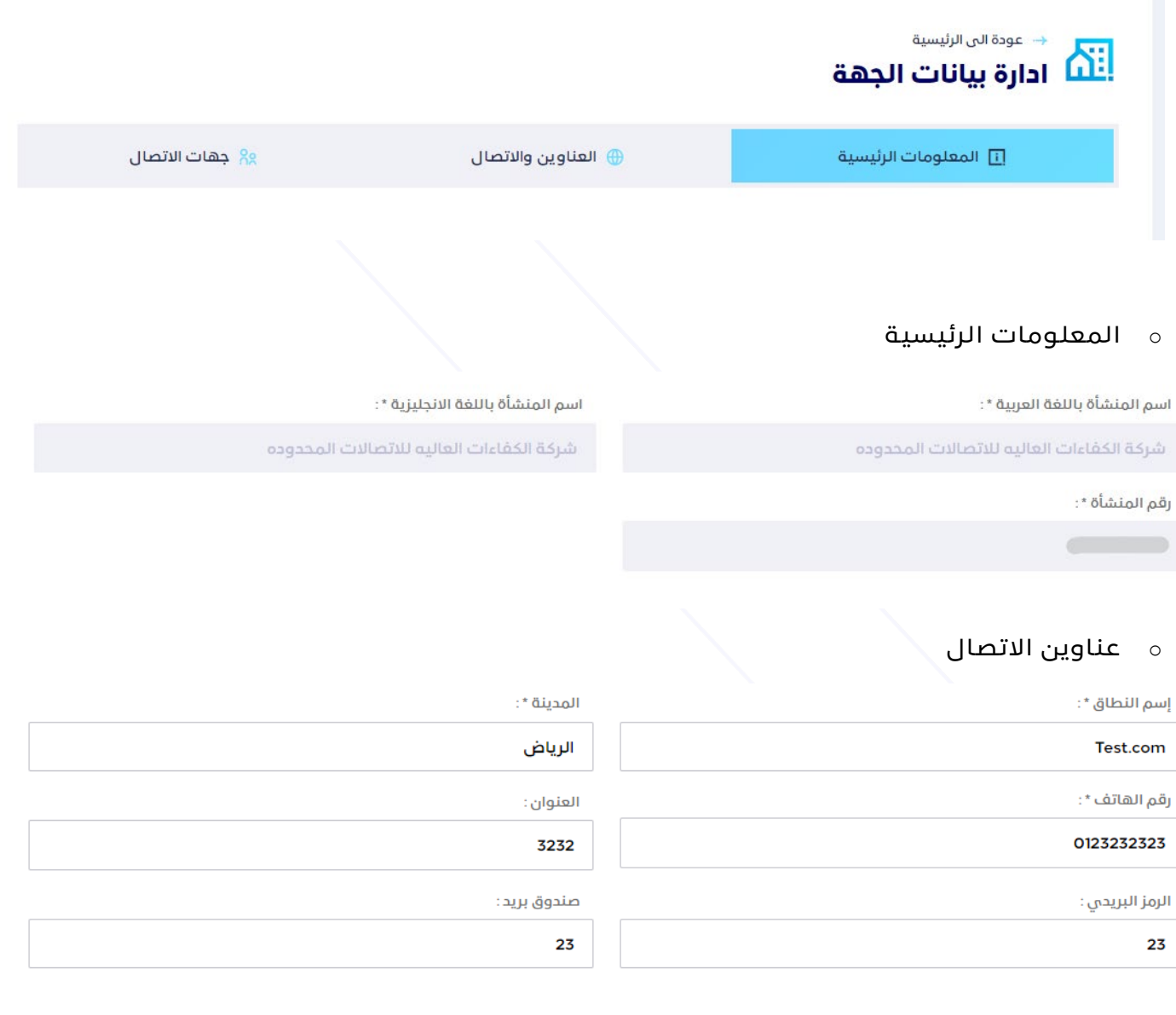

تحديث العناوين والاتصال

ويمكن للمستخدم تحديث بيانات الاتصال الرئيسية للمؤسسة وحفظ التعديل بالضغط على زر تحديث عناوين الاتصال

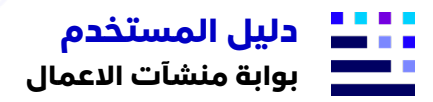

o جهات الاتصال

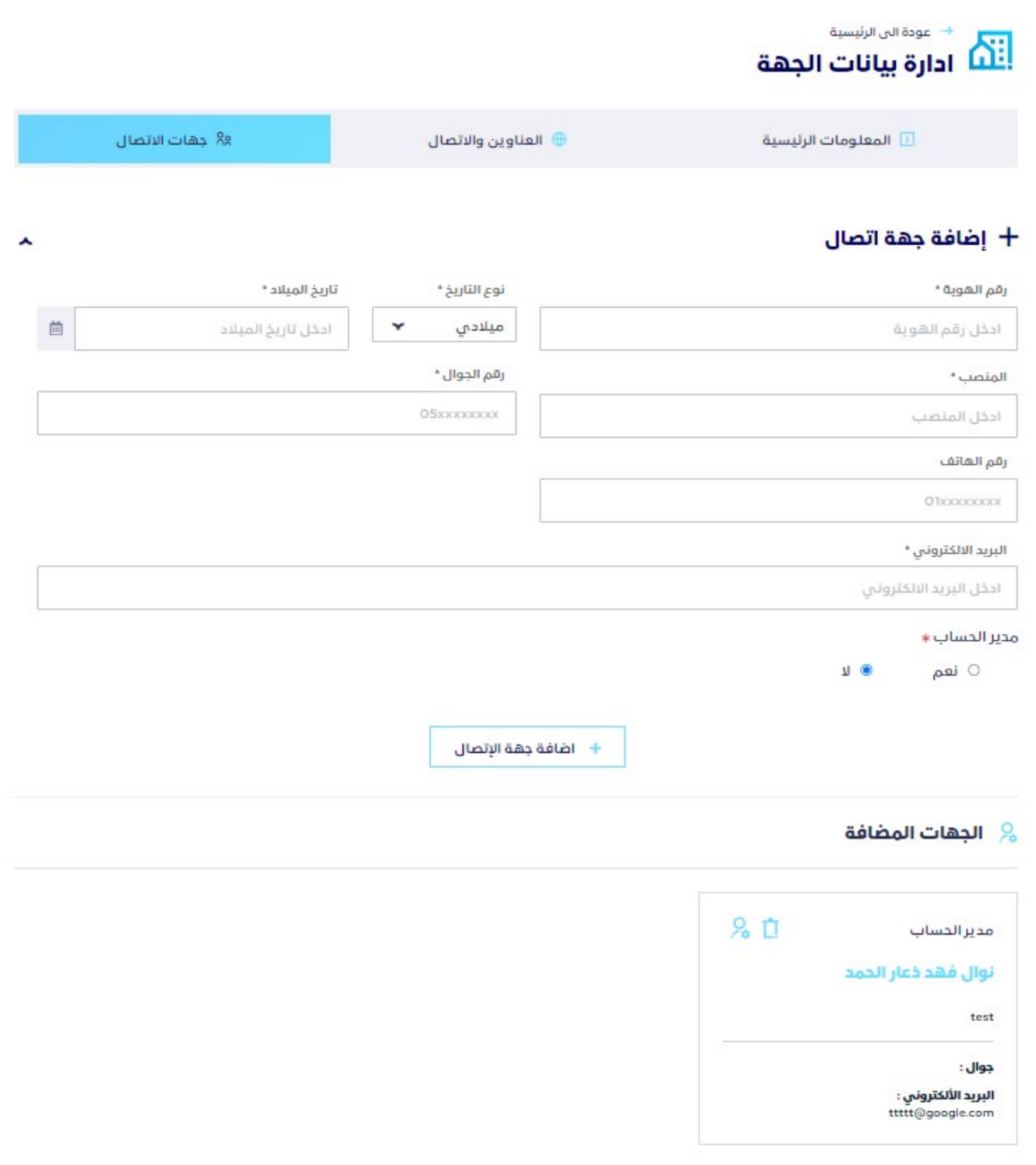

ويسمح هذا القسم للمستخدم إدارة وتحديث بيانات جهات الاتصال الخاصة بالجهة.

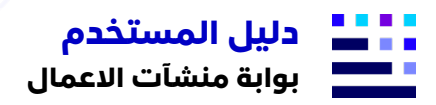

## <span id="page-15-0"></span>.10 إدارة تفويضات الحساب.

يتم الوصول لهذا القسم بالضغط على زر تفويضات الحساب بالقائمة الجانبية ليتم توجيه المستخدم لصفحة إدارة التفويضات بالشكل التالي:

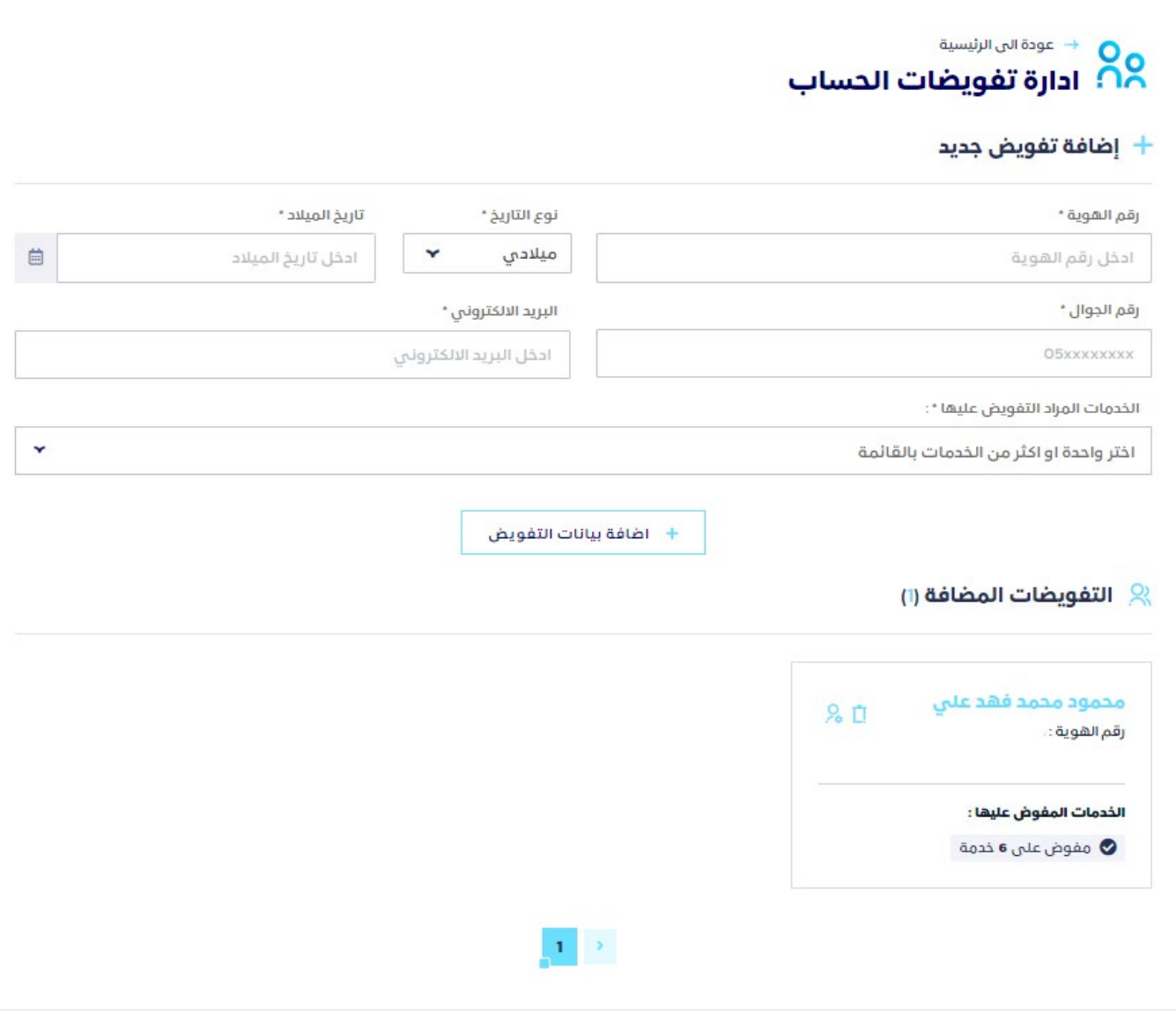

ويتيح هذا القسم للمستخدم بإضافة مستخدمين إضافيين لادارة حساب الجهة مع تحديد صلاحية كل مستخدم على الخدمات الإلكترونية عبر البيانات التالية:

- o رقم الهوية
- o تاريخ الميلاد (هجري / ميلادي)
	- o رقم الجوال
	- o البريد الالكتروني
- o الخدمات المراد التفويض عليها ويمكن تحديد خدمة او أكثر للمستخدم مما يسمح له الوصول لتلك الخدمات وادراتها